### MANUAL INSTRUTIVO PARA ADESÃO À PUBLICAÇÃO CONTÍNUA (PC)

*Gildenir Carolino Santos Camila Martins Rodrigues UNICAMP*

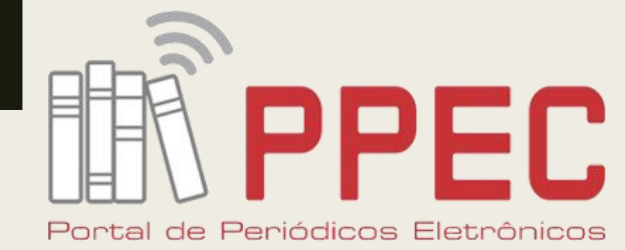

Científicos da UNICAMP

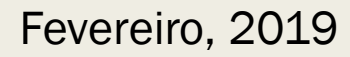

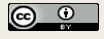

### Sumário

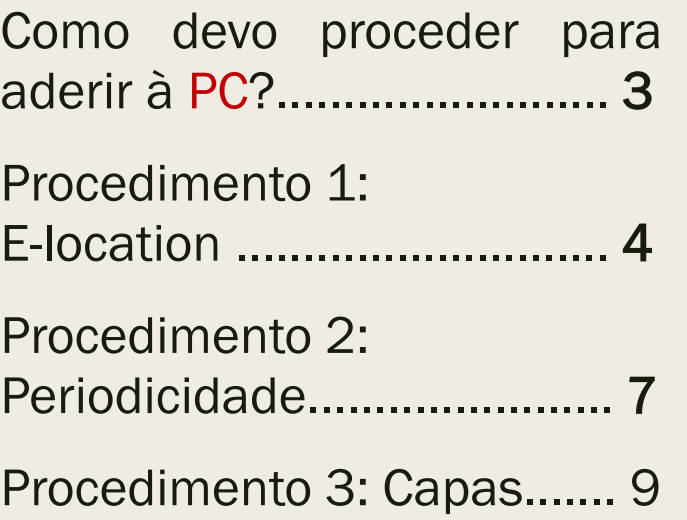

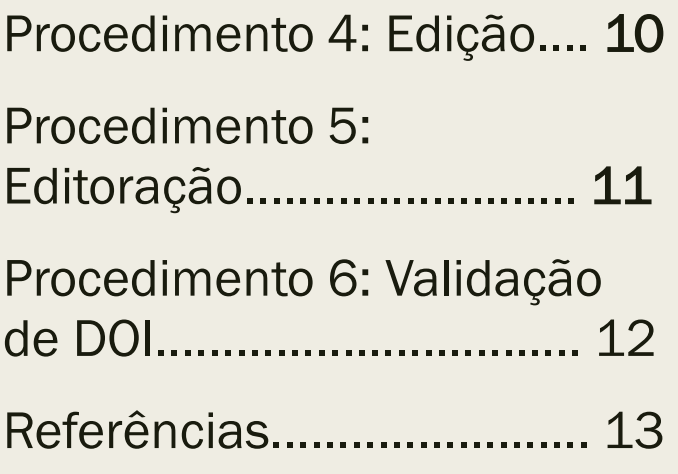

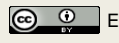

### Como devo proceder para aderir à PC?

- Antes de tudo, você deve ter a noção sobre o conceito de Publicação Contínua (PC).
- *"[…] a possibilidade inovadora da publicação contínua de artigos sem a necessidade de esperar a composição completa dos fascículos ou de edições seriadas. Essa modalidade promove rapidez no processo de comunicação e disponibilização das pesquisas com inúmeras vantagens para os usuários de informação científica: pesquisadores, estudantes, leitores, editores e agências de financiamento." (SciELO, 2018)*
- Saber que não existe mais **fasciculação** (números).
- Editorar os artigos aprovados, avaliados, corrigidos pelo autor e publicar no sistema. E por último, solicitar ao PPEC a validação do DOI.

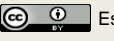

## Procedimento 1: elocation *id*

- Organizar em uma planilha um controle para emissão do elocation *id*.
- Informar na planilha uma coluna com o ID do sistema do OJS, coluna com o elocation *id* sequencial; coluna do título do artigo.

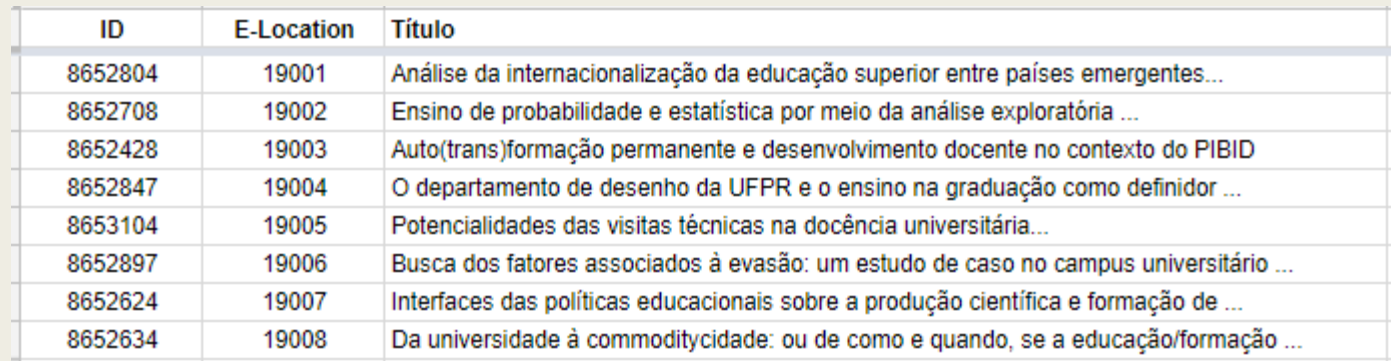

Figura 1 – Lista de publicações na planilha Excel

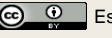

## Procedimento 1: elocation *id*

### ■ O que é um elocation *id*?

– *É uma numeração sequencial para controle de identificação do artigo nessa nova modalidade para identificar a paginação eletrônica. A sua composição são de 6 dígitos e 1 letra. Exemplo: e019001* 

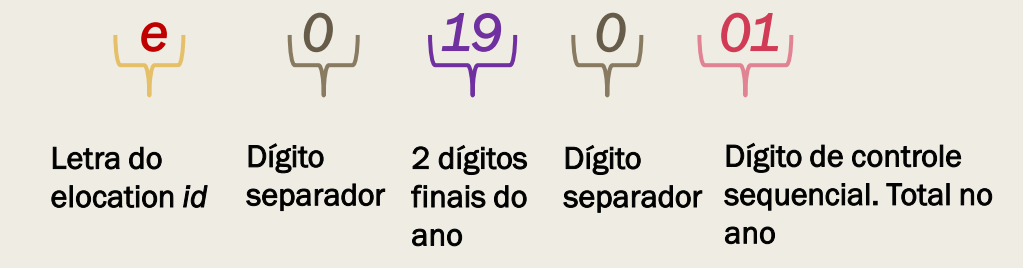

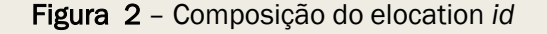

## Procedimento 1: elocation *id*

■ Lembrando que esse número deve ser colocado no rodapé da revista (legenda bibliográfica) e também no local do sumário onde se inseria paginação, agora apenas o número do elocation *id*.

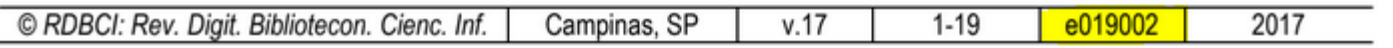

Figura 3 – Legenda bibliográfica de artigo da RDBCI

#### **Sumário**

#### Artinnet I

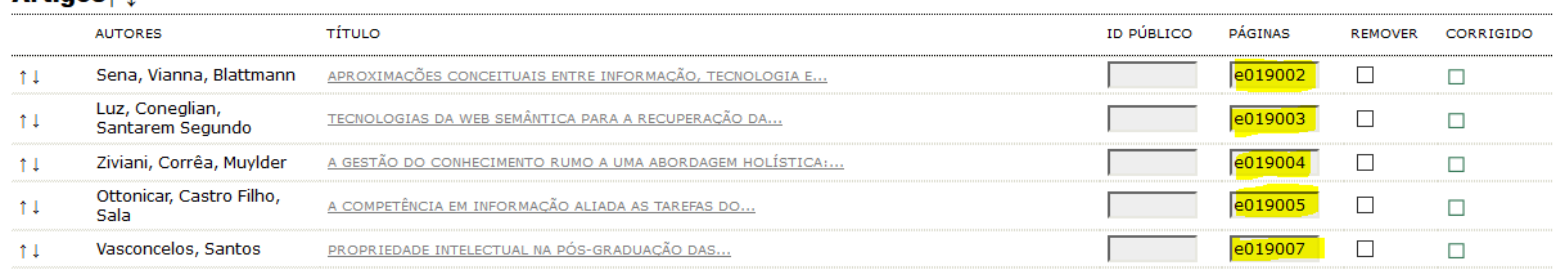

Figura 4 – Sumário da publicação: paginação/e-location

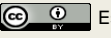

## Procedimento 2: Periodicidade

- Sobre a alteração da periodicidade no sistema, é preciso inserir no OJS o título: Publicação Contínua, quando incluir nova edição.
- Incluir na periodicidade da publicação no OJS informação de que é uma PC a partir da data que iniciar do ano corrente.

### Sobre a revista

### **Equipe**

- Contato
- Equipe Editorial

### **Políticas**

- Foco e Escopo
- Políticas de Seção
- Processo de Avaliação pelos Pares
- Periodicidade –
- Política de Acesso Livre

Figura 5 – Onde localizar a periodicidade no "Sobre a revista"

#### **Periodicidade**

A RDBCI: Revista Digital de Biblioteconomia e Ciência da Informação a partir do volume 17 de 2019, passa a adotar o sistema de publicação contínua (rolling pass), tornando a publicação do artigo mais rápida. Não há fascículos, nem periodicidade como usamos atualmente. Publicaremos os artigos aprovados em vários conjuntos em um volume por ano. O sumário completo e o editorial serão publicado junto com o último conjunto de artigos do volume.

Figura 6 – A descrição da periodicidade

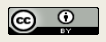

## Procedimento 2: Periodicidade

- Para a alteração da periodicidade do periódico, o editor deve informar à coordenação do Portal de Periódicos Eletrônicos Científicos sobre a alteração para que possamos tomar as devidas providências junto ao Centro Brasileiro do ISSN para efetivar as mudanças adequadamente.
- Outra coisa importante para a mudança de publicação é a visualização da mesma em suas capas, como mostrado no próximo passo.

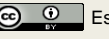

# Procedimento 3: Capas

■ Inserir na capa do volume: **Publicação Contínua** e ano apenas.

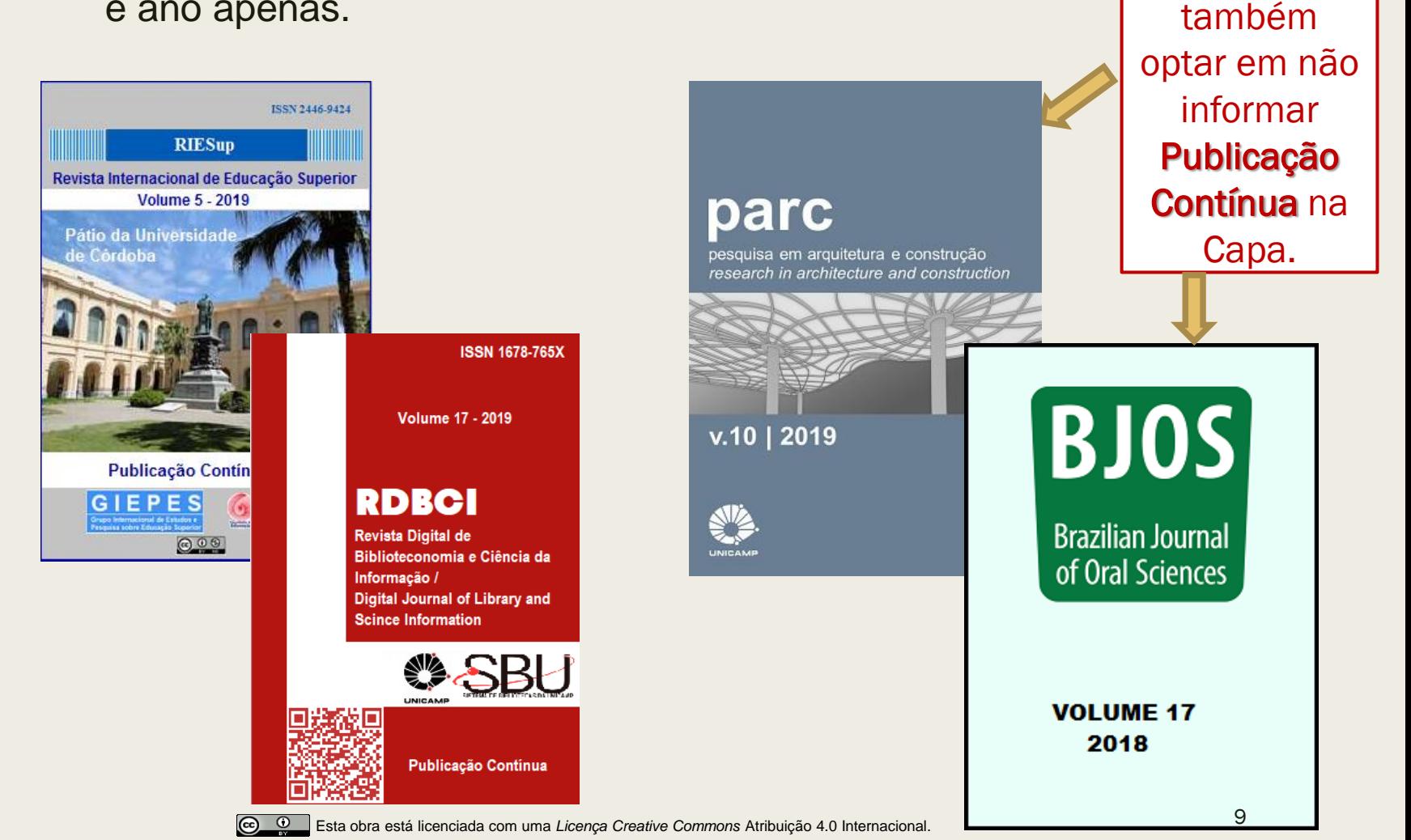

Pode

## Procedimento 4: Edição

- Quando for realizar a criação de uma edição para publicação, irá colocar "Publicação Contínua" no título da edição.
- Esse será o nome do "fascículo", tornando-o único e todas as publicações serão feitas única e exclusivamente nele.
- Lembrando que o campo de número, deixar com "0", e na identificação da edição não assinalar "Numero".

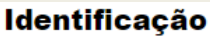

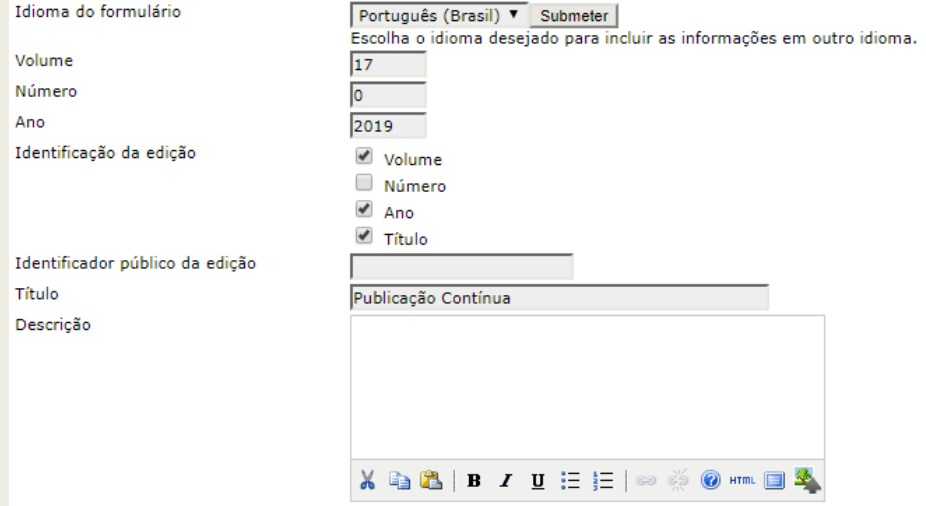

Figura 7 – Tela de criação de edição

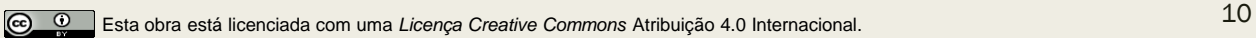

### Procedimento 5: Editoração

- O processo de editoração dos artigos continua o mesmo, esse processo não sofre alteração.
- Portando, após os processos de controle das publicações, de aceite das mesmas, é feita a editoração e submissão dos artigos no sistema, aonde foi criada (como dito anteriormente) uma edição PC e a publicação da mesma.

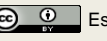

## Procedimento 6: Validação de DOI

- Pedimos que a submissão dos artigos seja feita ao menos 5 artigos por vez, para ter um número adequado e poder ser feita a validação do DOI de uma quantidade mínima de artigos.
- Deve ser feito o pedido de validação do DOI através do *[Formulário](https://docs.google.com/forms/d/e/1FAIpQLSdGQ5ySCxKC6oJuw--pnwnfIH_ebYQ49wy0qAYR9LlLaJS2rA/viewform) [de](https://docs.google.com/forms/d/e/1FAIpQLSdGQ5ySCxKC6oJuw--pnwnfIH_ebYQ49wy0qAYR9LlLaJS2rA/viewform) [Demanda](https://docs.google.com/forms/d/e/1FAIpQLSdGQ5ySCxKC6oJuw--pnwnfIH_ebYQ49wy0qAYR9LlLaJS2rA/viewform) [de](https://docs.google.com/forms/d/e/1FAIpQLSdGQ5ySCxKC6oJuw--pnwnfIH_ebYQ49wy0qAYR9LlLaJS2rA/viewform) [Serviço](https://docs.google.com/forms/d/e/1FAIpQLSdGQ5ySCxKC6oJuw--pnwnfIH_ebYQ49wy0qAYR9LlLaJS2rA/viewform)* [d](https://docs.google.com/forms/d/e/1FAIpQLSdGQ5ySCxKC6oJuw--pnwnfIH_ebYQ49wy0qAYR9LlLaJS2rA/viewform)o PPEC, informando os artigos a serem validados.
- Então, a publicação passa a ser validada assim que publicada, e conforme for sendo submetido novos artigos, a validação se torna constante a partir das publicações e pedidos feitos pelo [formulário](https://docs.google.com/forms/d/e/1FAIpQLSdGQ5ySCxKC6oJuw--pnwnfIH_ebYQ49wy0qAYR9LlLaJS2rA/viewform). (Clique no link e visualize o formulário).

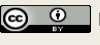

### Referências

SciELO. Guia para publicação contínua de artigos em periódicos indexados no SciELO. 2018. Disponível em: [http://www.scielo.org/local/Image/guiarpass.pdf.](http://www.scielo.org/local/Image/guiarpass.pdf) Acesso em: 11 fev. 2019.

SciELO Publishing Schema. <elocation-id>. Disponível em: [http://docs.scielo.org/projects/scielo-publishing-schema/pt\\_BR/1.4](http://docs.scielo.org/projects/scielo-publishing-schema/pt_BR/1.4-branch/tagset/elemento-elocation-id.html) [branch/tagset/elemento-elocation-id.html.](http://docs.scielo.org/projects/scielo-publishing-schema/pt_BR/1.4-branch/tagset/elemento-elocation-id.html) Acesso em: 11 fev. 2019.

UNIVERSIDADE ESTADUAL DE CAMPINAS. Portal de Periódicos Eletrônicos Científicos. Formulário de demanda de serviços. 2018. Disponível em: [https://docs.google.com/forms/d/e/1FAIpQLSd](https://docs.google.com/forms/d/e/1FAIpQLSdGQ5ySCxKC6oJuw--pnwnfIH_ebYQ49wy0qAYR9LlLaJS2rA/viewform) [GQ5ySCxKC6oJuw--pnwnfIH\\_ebYQ49wy0qAYR9LlLaJS2rA/viewform](https://docs.google.com/forms/d/e/1FAIpQLSdGQ5ySCxKC6oJuw--pnwnfIH_ebYQ49wy0qAYR9LlLaJS2rA/viewform). Acesso em: 11 fev. 2019.

UNIVERSIDADE ESTADUAL DE CAMPINAS. Portal de Periódicos Eletrônicos Científicos. OJS. Disponível em: [https://periodicos.sbu.](https://periodicos.sbu.unicamp.br/ojs/) [unicamp.br/ojs/](https://periodicos.sbu.unicamp.br/ojs/) . Acesso em: 11 fev. 2019.

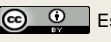